#### **Cisco Jabber for Mac 10.5**  クイック スタートガイド

注:ご使用の Cisco Jabber for Mac の展開環境によっては、 -<br>このマニュアルに記載されている機能やコントロールを利用 できない場合があります。

### ハブウィンドウ

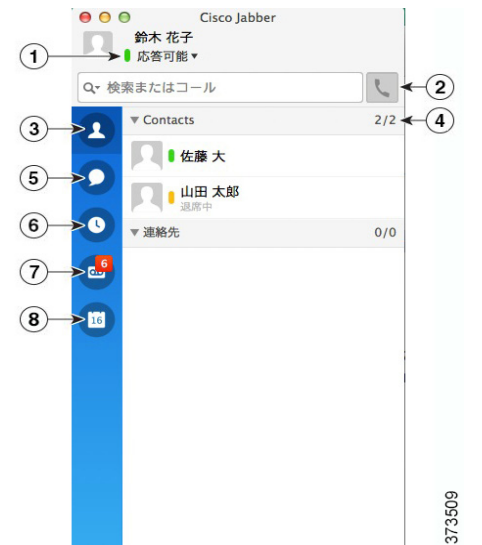

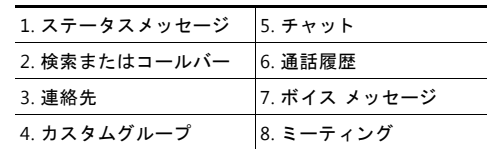

#### 電話コントロール

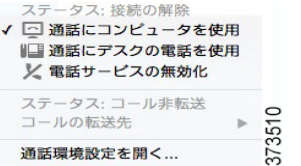

電話コントロールでは、使用可能な電話を選択し、 コール転送を設定できます。

# カスタムステータスメッセージ

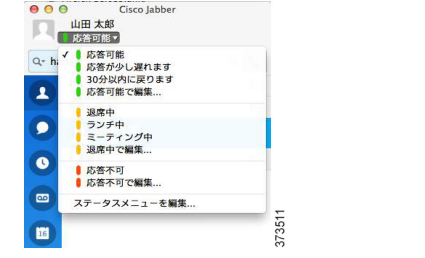

在席状況ごとにカスタム ステータス メッセージを作成でき ます。

カスタム ステータス メッセージを選択して、新しいステ 一タス メッセージを入力します。

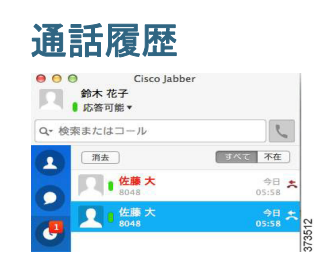

[ 通話履歴 ] タブには、最近の通話と不在着信が一覧表示 されます。 コールバックするには、不在着信を右クリックして、 [コール] アイコンを選択します。

# ボイス メッセージ

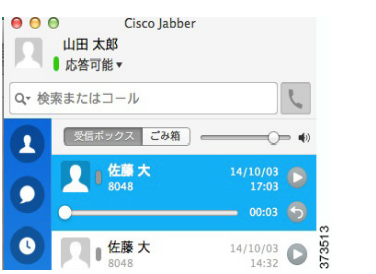

[ ボイス メッセージ ] タブでは、 ボイス メッセージへのアク セス、およびボイス メッセージの再生と管理が可能です。 不在着信や新しいボイス メッセージがあると、ハブウィンド ウに通知が表示されます。

# チャッ トウィンドウ

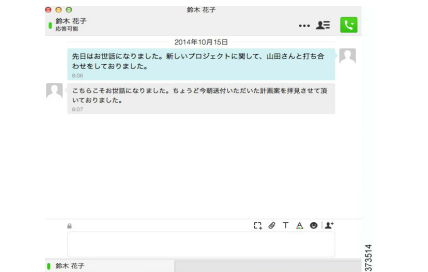

#### チャ ッ ト ウ ィ ン ド ウは次の要素で構成されています。

- 複数のチャット用のタブ
- **•** 連絡先の画像と在席状況
- チャットコントロールおよびコラボレーションコント ロール

### チャットコントロール

#### $\Box$   $\emptyset$  T A  $\odot$  I'  $735$

チャ ッ ト コ ン ト ロールでは、 次の操作を実行できます。

- 画面キャプチャの送信
- **●** ファイルの送信
- フォントの編集
- フォント カラーの編集
- **•** 顔文字の挿入
- **参加者を追加してグループチャットを作成**

#### コールの開始

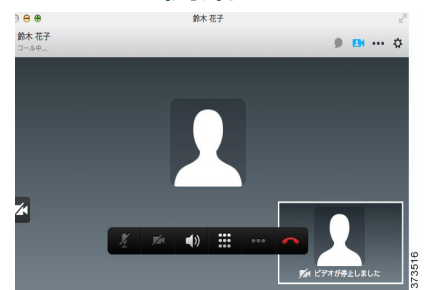

コールを開始するには、次の操作を実行します。

- **•** [検索またはコール] バーに相手の電話番号を入力します。
- **連絡先リストで相手の名前を右クリックし、メニューで** [ コール ] を選択し ます。
- ユーザとのチャットウィンドウで [コール] アイコンを 選択します。

# コラボレーションコントロール  $+ - 15$   $\frac{13}{2}$

チャットウィンドウには、次のようなコントロールもあり ます。

- 次のコラボレーション コントロールの使用 **–** 画面の共有
- **–** WebEx ミ ーテ ィ ングの開始
- 参加者リストの表示 / 非表示
- **•** 通話の開始

#### 通話コントロール

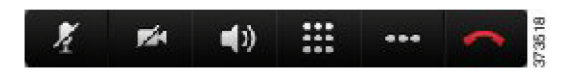

コールコントロールでは、次の操作を実行できます。

- マイクのミュート / ミュート解除
- **•** ビデオの停止 / 開始
- **•** 通話音量の調節
- キーパッドを開いて数字を入力
- 次のテレフォニー コントロールの使用
	- **–** 送金
	- **–** 保留
	- **–** マージ
- **•** 電話終了

#### 着信コール 鈴木 花子

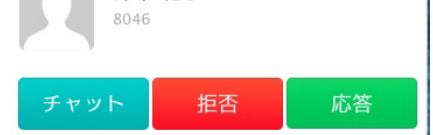

着信コールを受信し たら、 チャ ッ ト メ ッ セージで応答、 コールを拒否、 またはコールに応答する こ とができます。

 $K$   $\Omega$ 

8002714 Kaso System, Inc. All rights reserved.<br>2000, Choos Systems, および Class Systems ロゴは、Class Systems, Inc. またはその関連会社の米国およびその他の一定の国における登録演情または病情です。<br>本発展またはソエンティイトに解説されて知られて何の意味によるためになる場所のポートテーシップ開係を意味するものではありません。(07958)

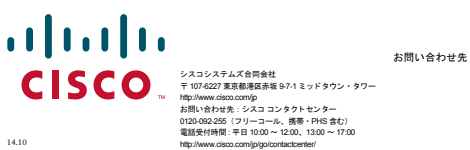